## Bolsa Família

Mapas de Acompanhamento

# **Gerar Mapas de Acompanhamento - Projeto Piloto**

Com o objetivo de facilitar a geração dos mapas de acompanhamento nos municípios, sem que ocorra intercorrências de sistemas ou lentidão excessiva, uma vez que a quantidade de dados consultados no banco de dados do sistema é muito grande, foi desenvolvido um aplicativo específico para isso.

O aplicativo é **exclusivo para uso em computadores**, sem a possibilidade de ser utilizado em dispositivos móveis. Após a instalação, não é necessário a utilização de internet para utiliza-lo. Basta possuir a carga de dados salva no computador para realizar a geração dos mapas dentro dos filtros desejados.

Segue abaixo os passos de instalação e utilização do aplicativo:

1. Primeiramente, o gestor deve acessar o e-Gestor com CPF e senha e indicar o Programa Bolsa Família;

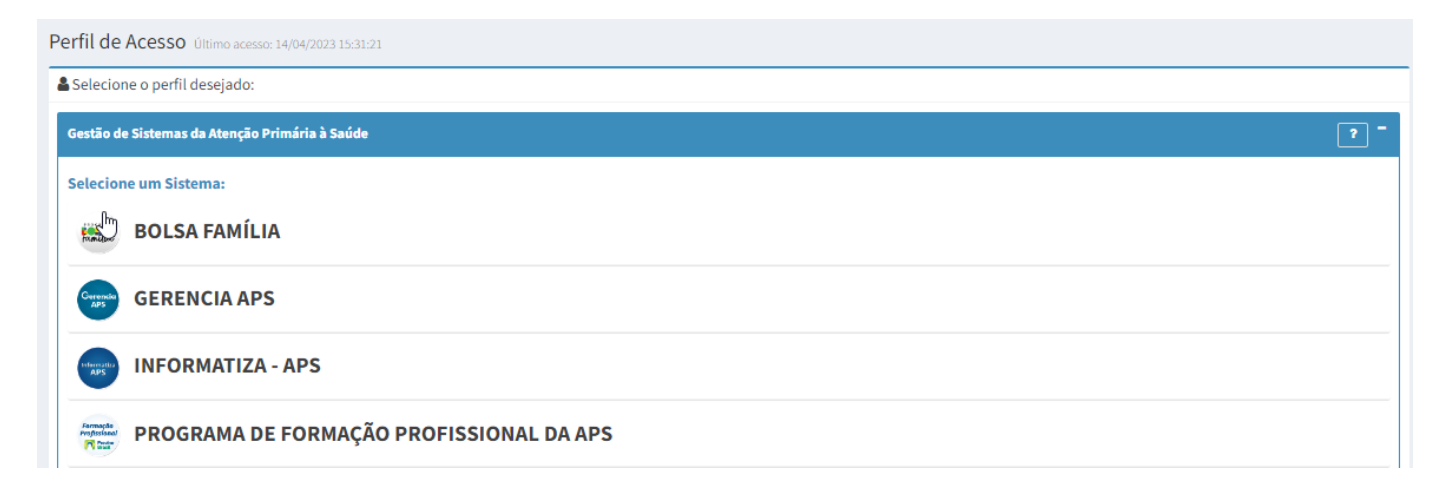

2. Selecione a opção **Gerador Mapa APP:**

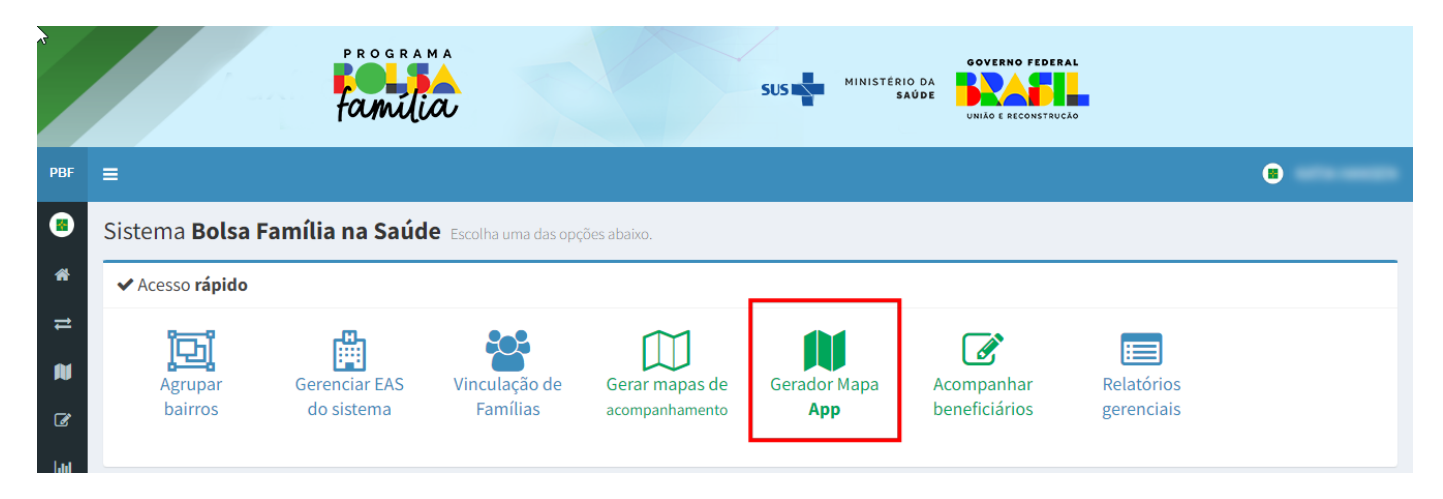

3. O sistema irá apresentar a tela com as informações de instalação do aplicativo. Você deverá realizar o download do aplicativo e da base de dados.

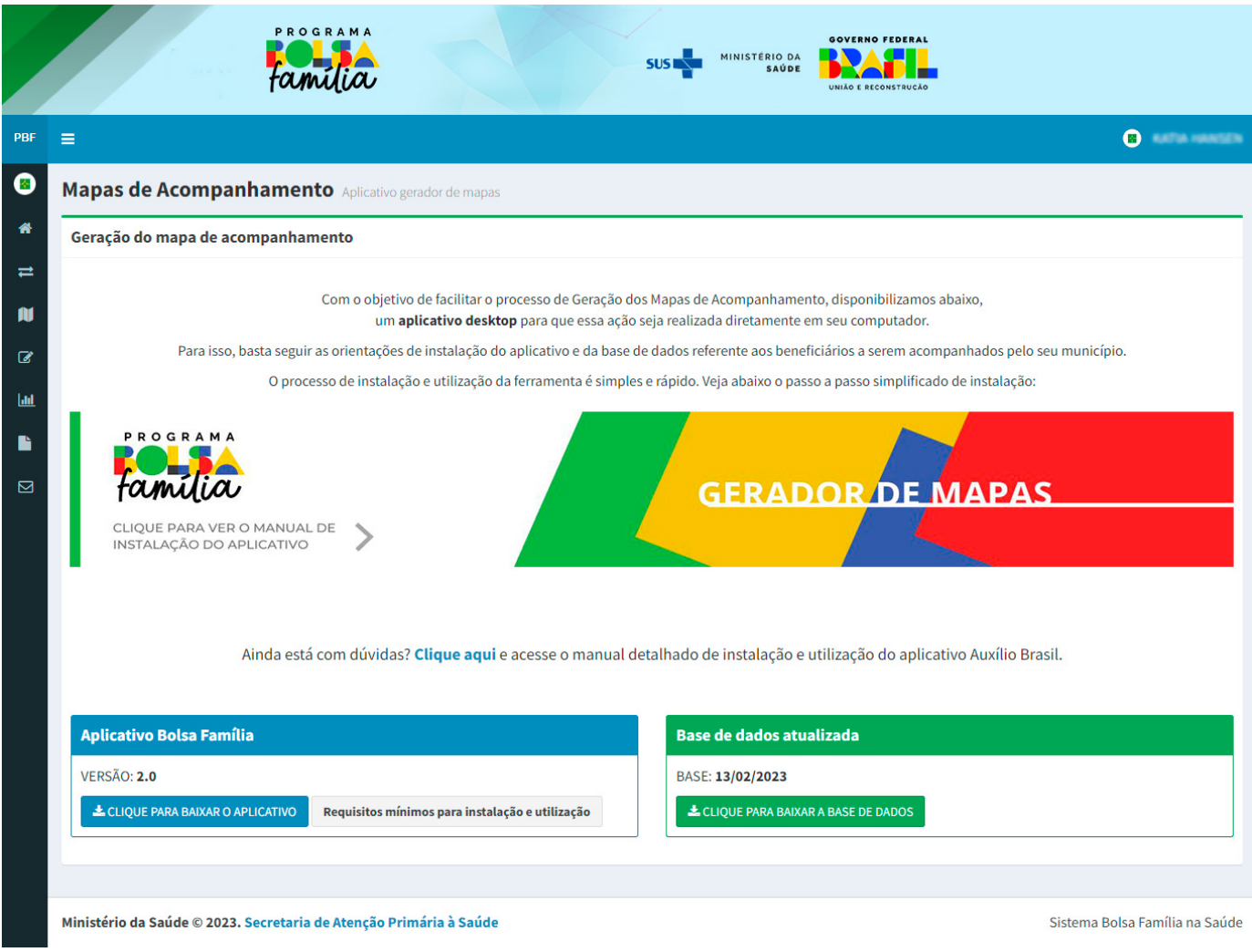

#### Agora, vamos para os passos de instalação do aplicativo:

### **I - Instalação do Aplicativo**

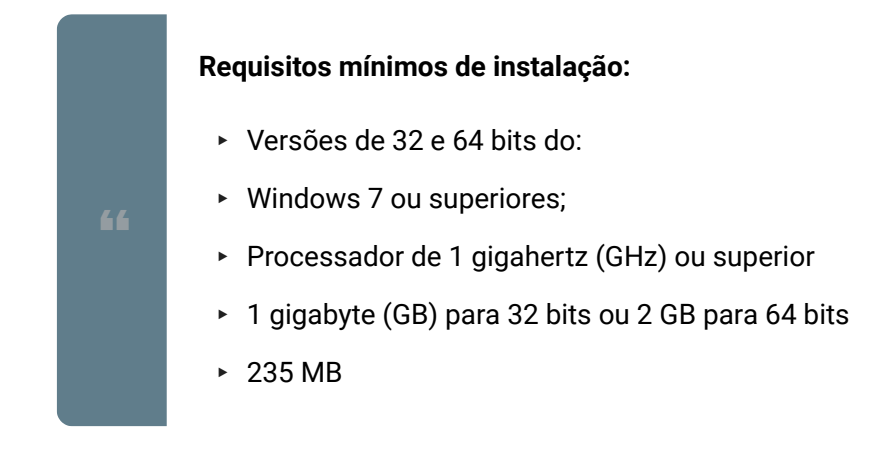

**IMPORTANTE:** Em casos de dificuldades de instalação, acione a equipe de informática do seu município.

1. Clique no botão "clique para baixar o aplicativo", conforme ilustrado na tela abaixo:

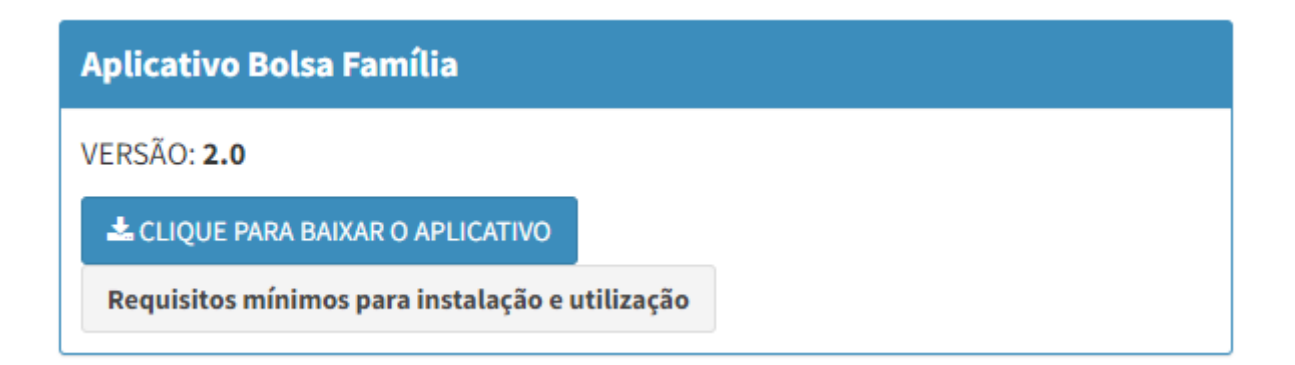

O sistema sempre irá listar a versão do aplicativo. Fique atento para que a sua versão seja a mais atualizada.

2. O sistema irá solicitar que você indique o local de instalação do aplicativo. Crie uma pasta ou indique um local onde deseja salvar/baixar o aplicativo:

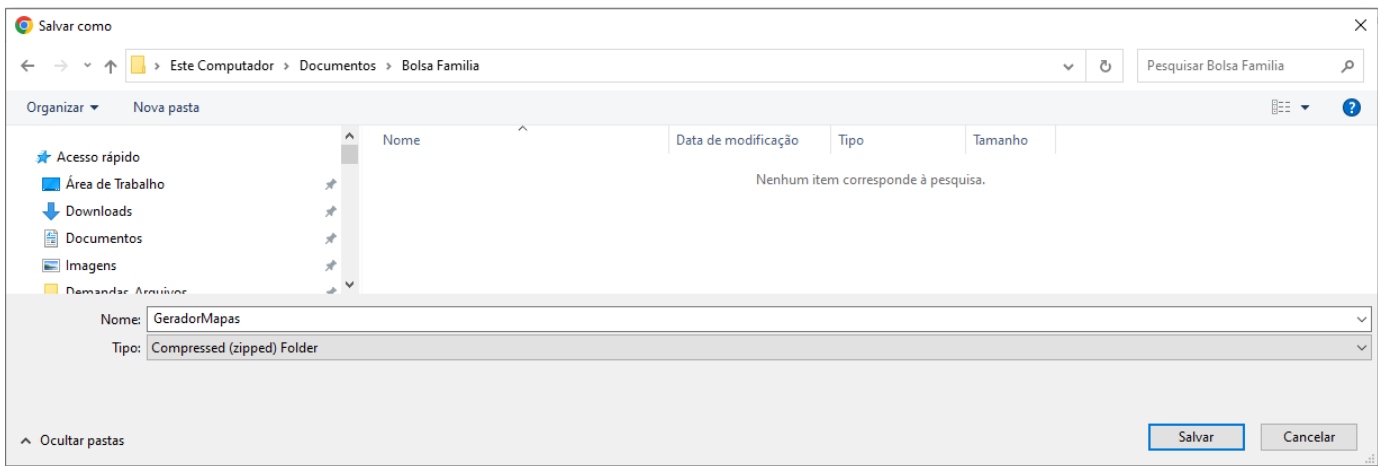

3. Após clicar no botão salvar, o sistema irá salvar o aplicativo na pasta indicada. A depender do navegador, o sistema indicará que o download foi realizado:

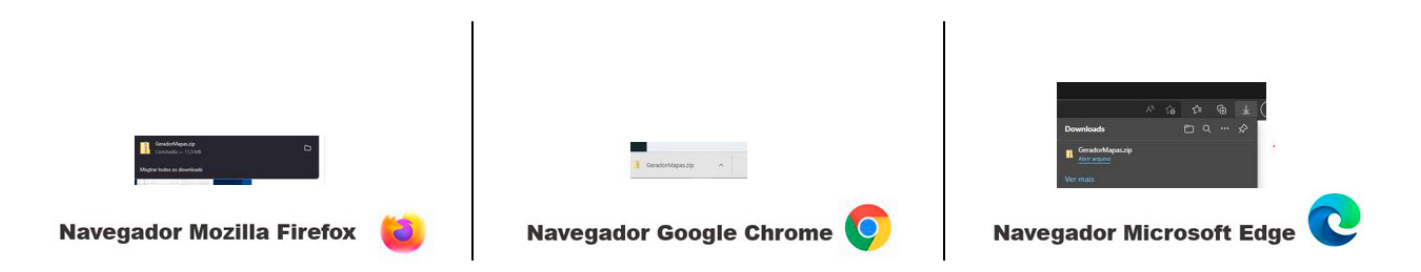

4. Vamos iniciar a instalação. Você precisará ter instalado em seu computador um programa de descompactação de arquivos (Winzip, Winrar, entre outros).

Clique no arquivo GeradorMapas.zip. Em seguida, no arquivo GeradorMapas.exe

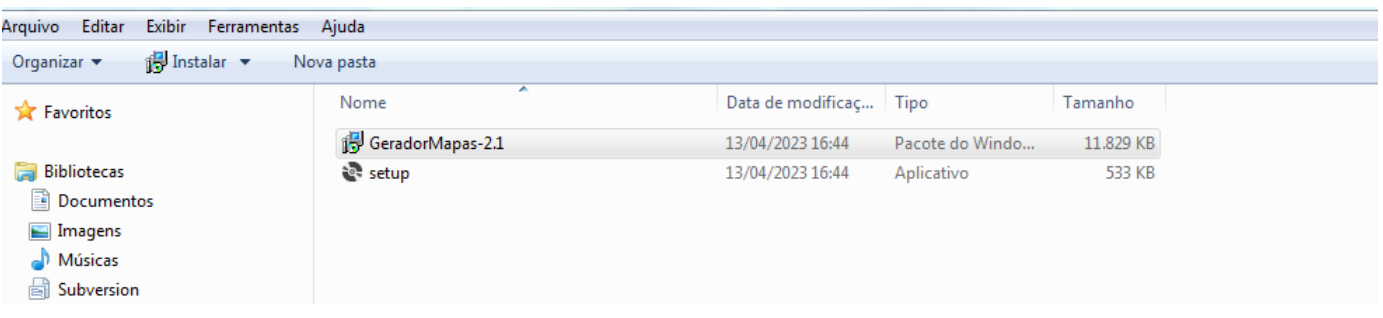

**IMPORTANTE:** Pode ocorrer do antivírus ou a rede de segurança do seu município efetuar o bloqueio de instalação do aplicativo. Nesse caso, acione a equipe de informática do seu município.

5. O sistema irá iniciar a instalação do aplicativo. Basta clicar no botão Avançar para todas as etapas.

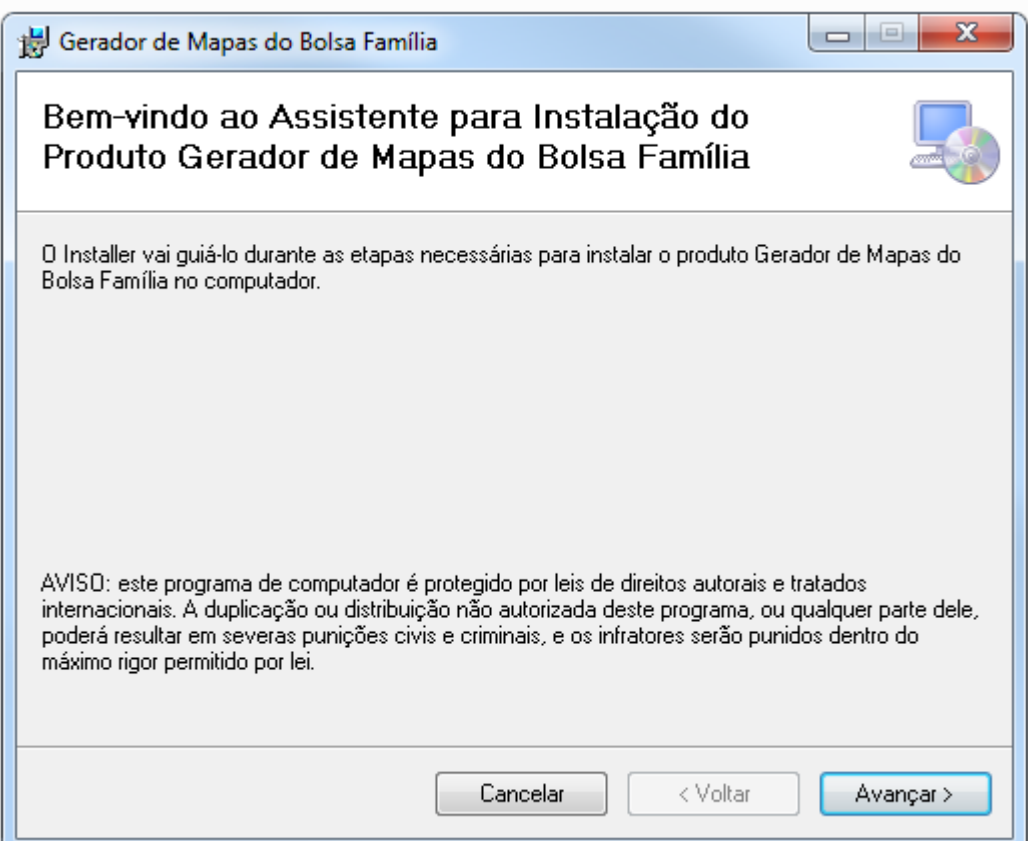

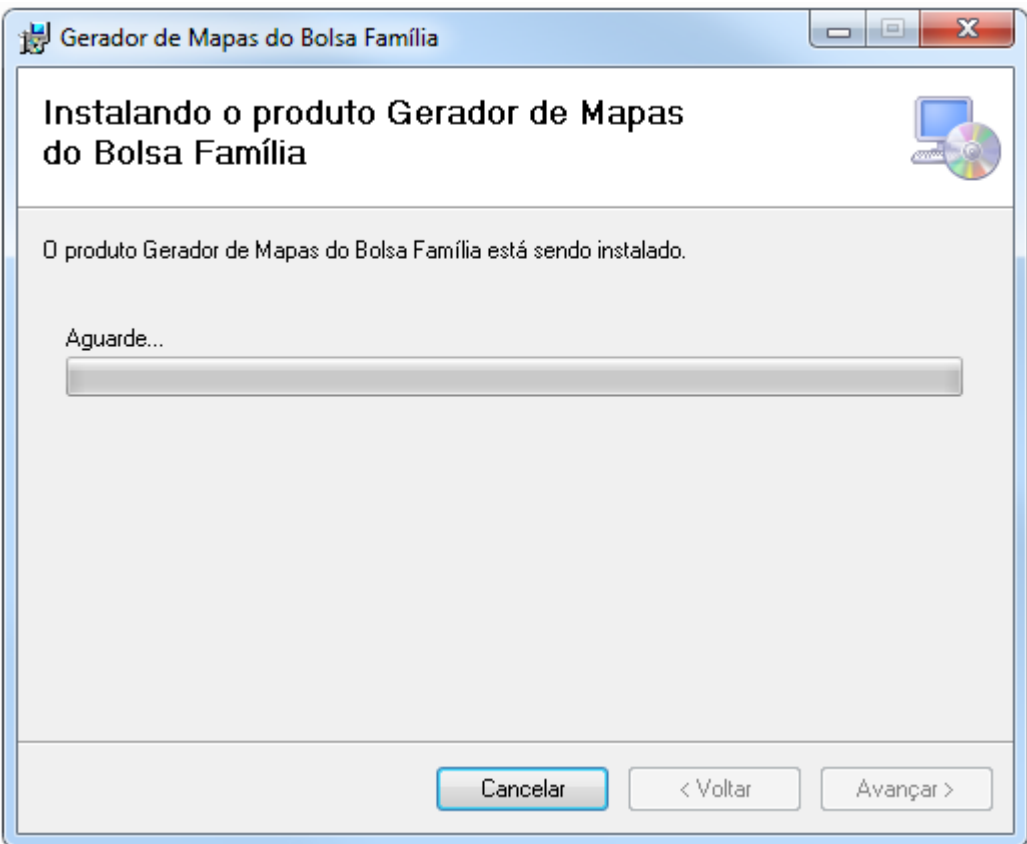

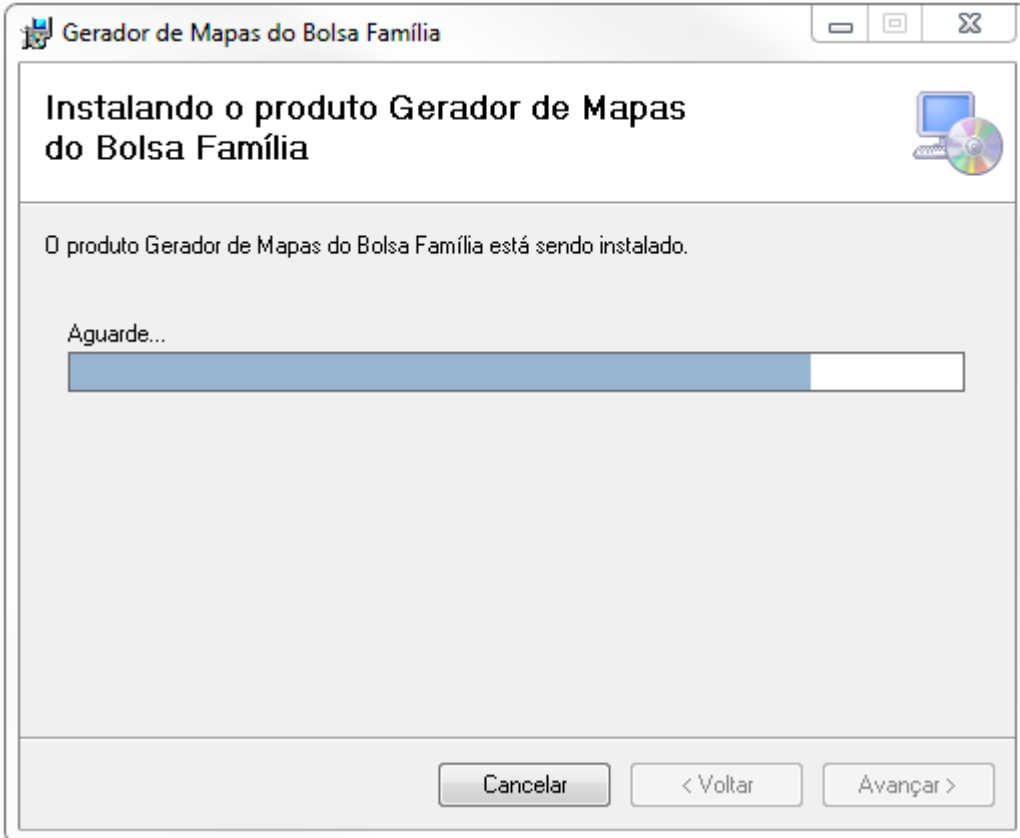

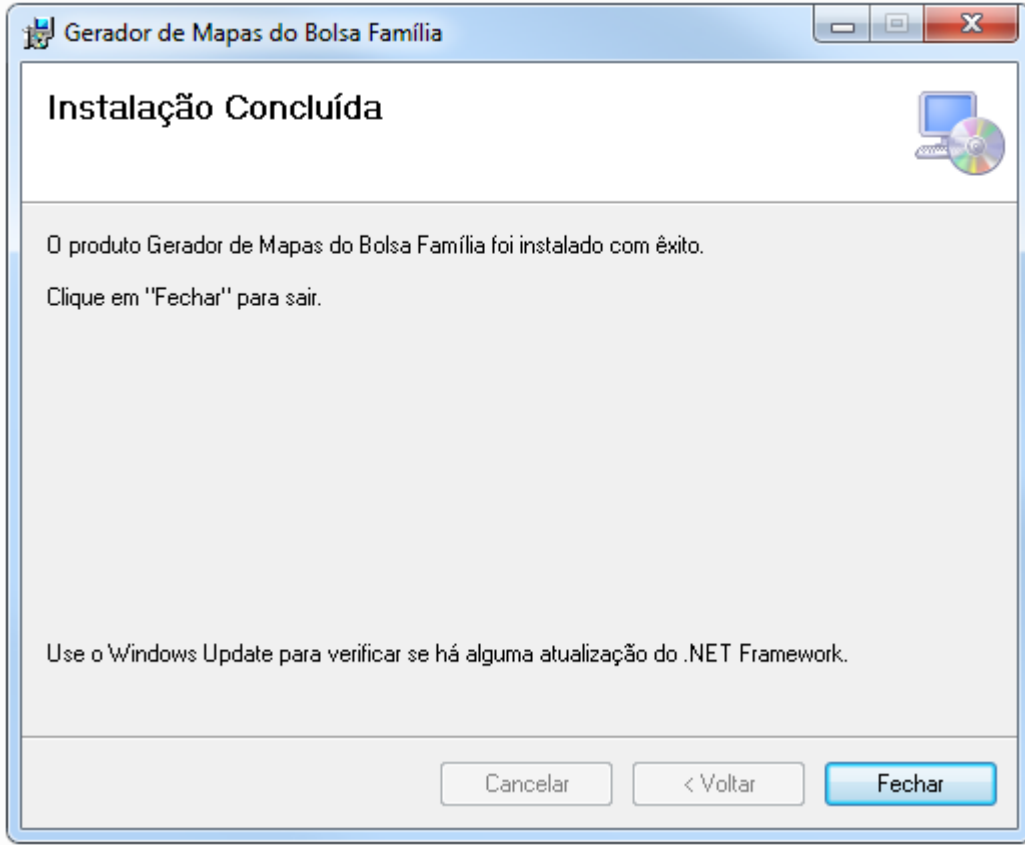

Ao finalizar a instalação, será gerado um atalho na área de trabalho do seu computador.

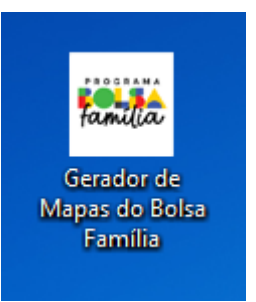

Com o aplicativo instalado, vamos agora baixar a base de dados atualizada para geração dos mapas de acompanhamento.

#### **II - Baixar Base de Dados Atualizada**

Com o aplicativo instalado, é necessário baixar a base de dados atualizada para que os mapas de acompanhamento sejam gerados. Vamos então para os passos desse processo:

1. Efetue o download da base de dados do seu município, clicando no botão indicado abaixo:

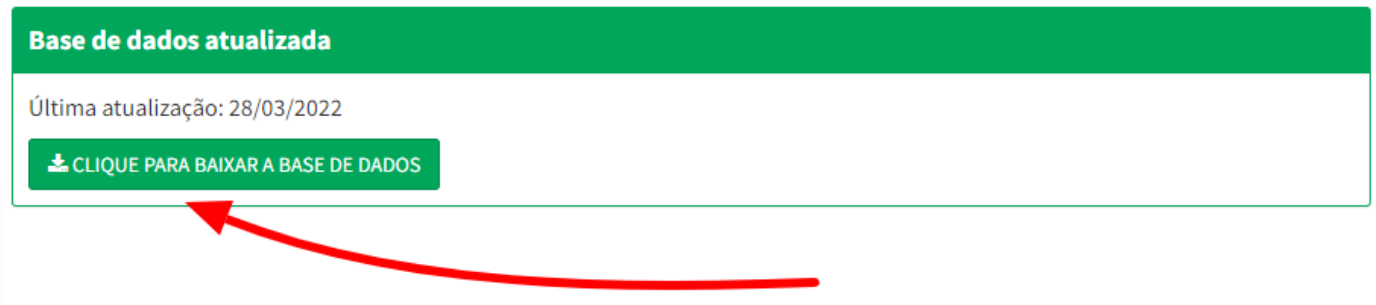

2. O sistema irá solicitar que você indique onde deseja salvar a base de dados.

**SUGESTÃO IMPORTANTE:** Crie uma pasta específica para salvar as suas bases de dados. O sistema não irá manter o histórico das bases do seu município, sendo realizada apenas a atualização das informações. A gestão dos arquivos do seu município é de sua responsabilidade.

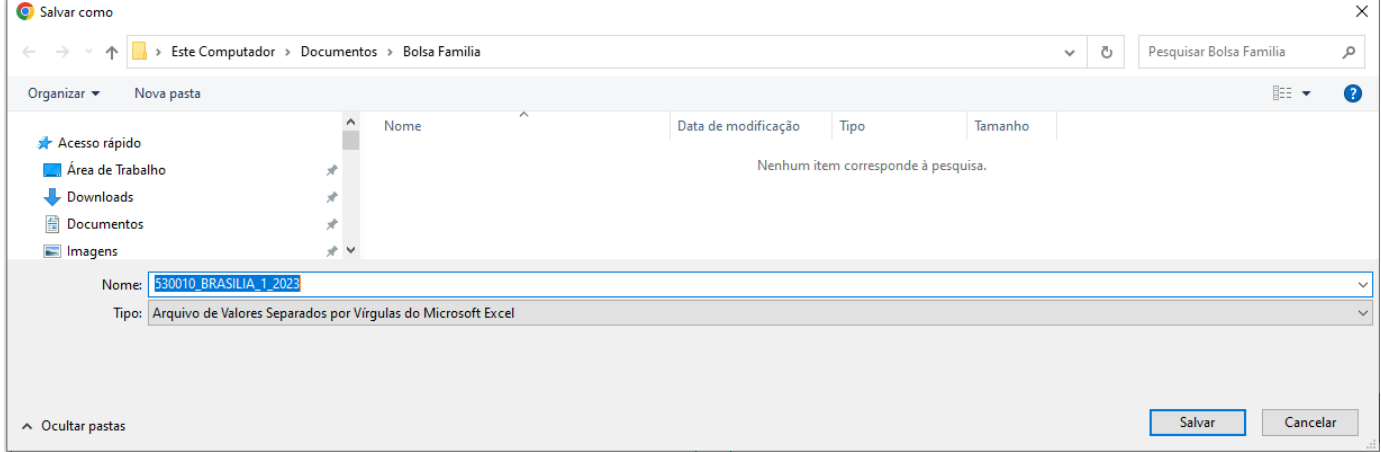

Com a base gravada no seu computador, vamos utilizar o aplicativo e gerar os mapas.

**III - Aplicativo Gerador de Mapas - Bolsa Família**

1. Clique no atalho do aplicativo que está na sua área de trabalho:

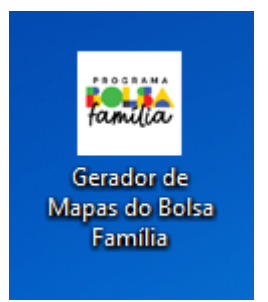

2. O aplicativo será inicializado no seu computador. Agora, clique no botão "Abrir Base de Dados":

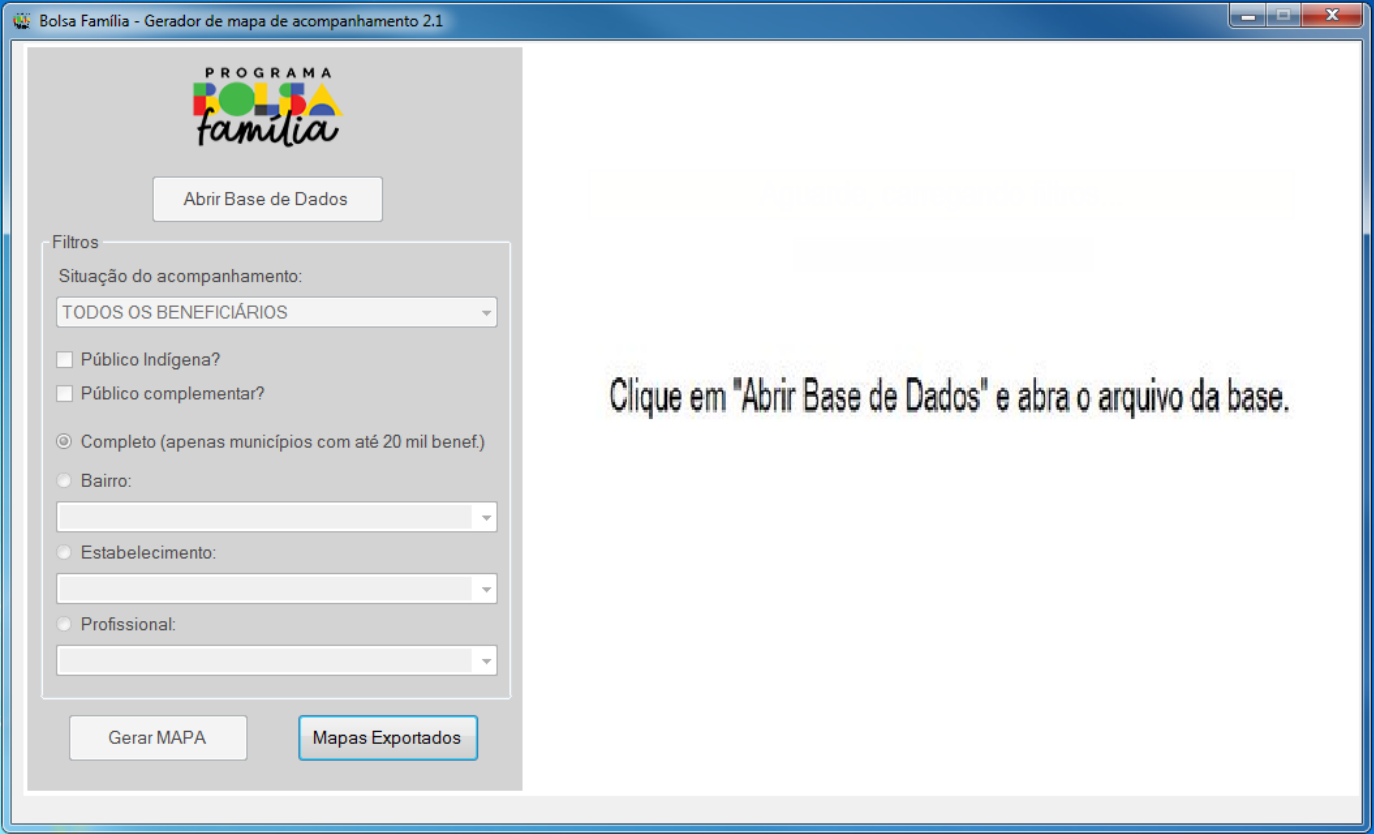

3. Selecione a base de dados que você salvou em seu computador.

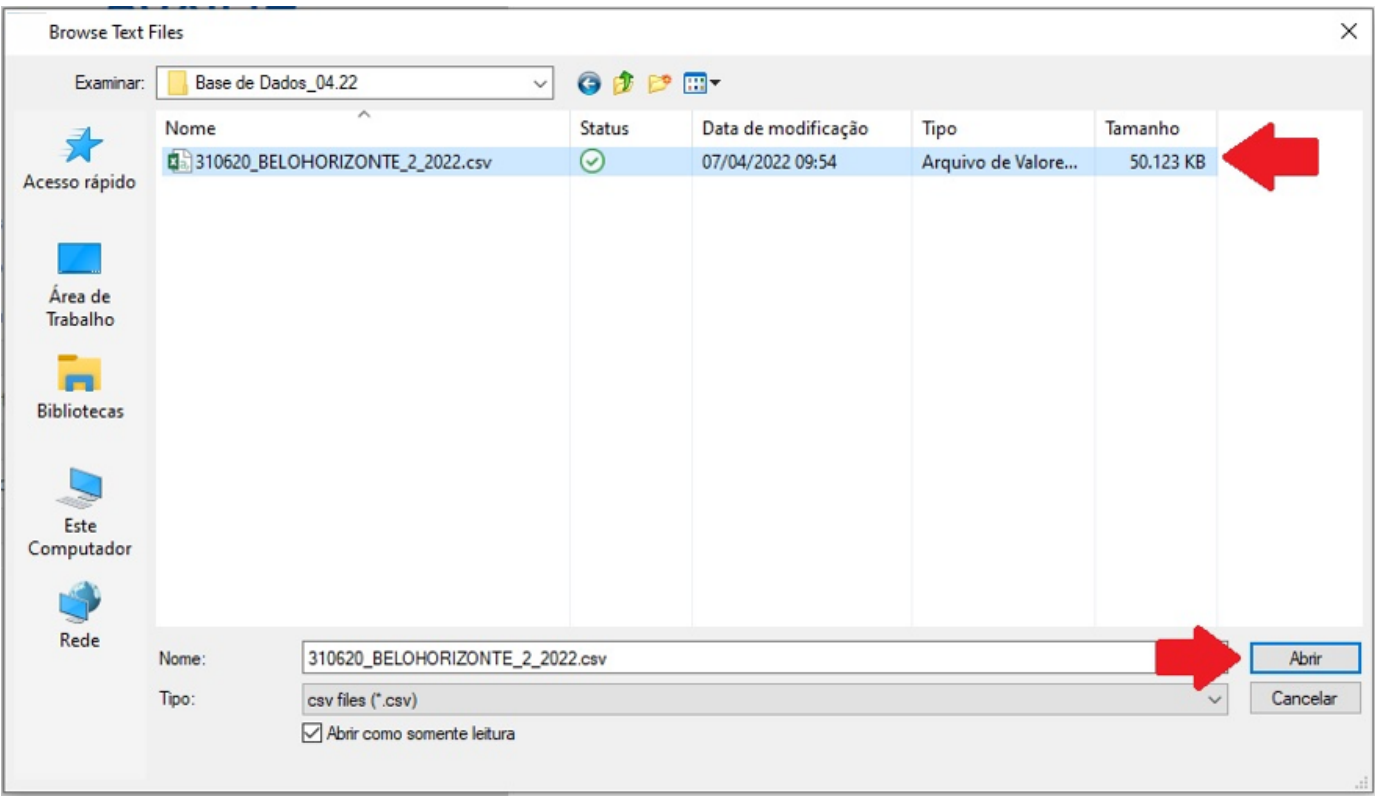

4. O aplicativo vai processar os dados. Aguarde enquanto o aplicativo executa a ação.

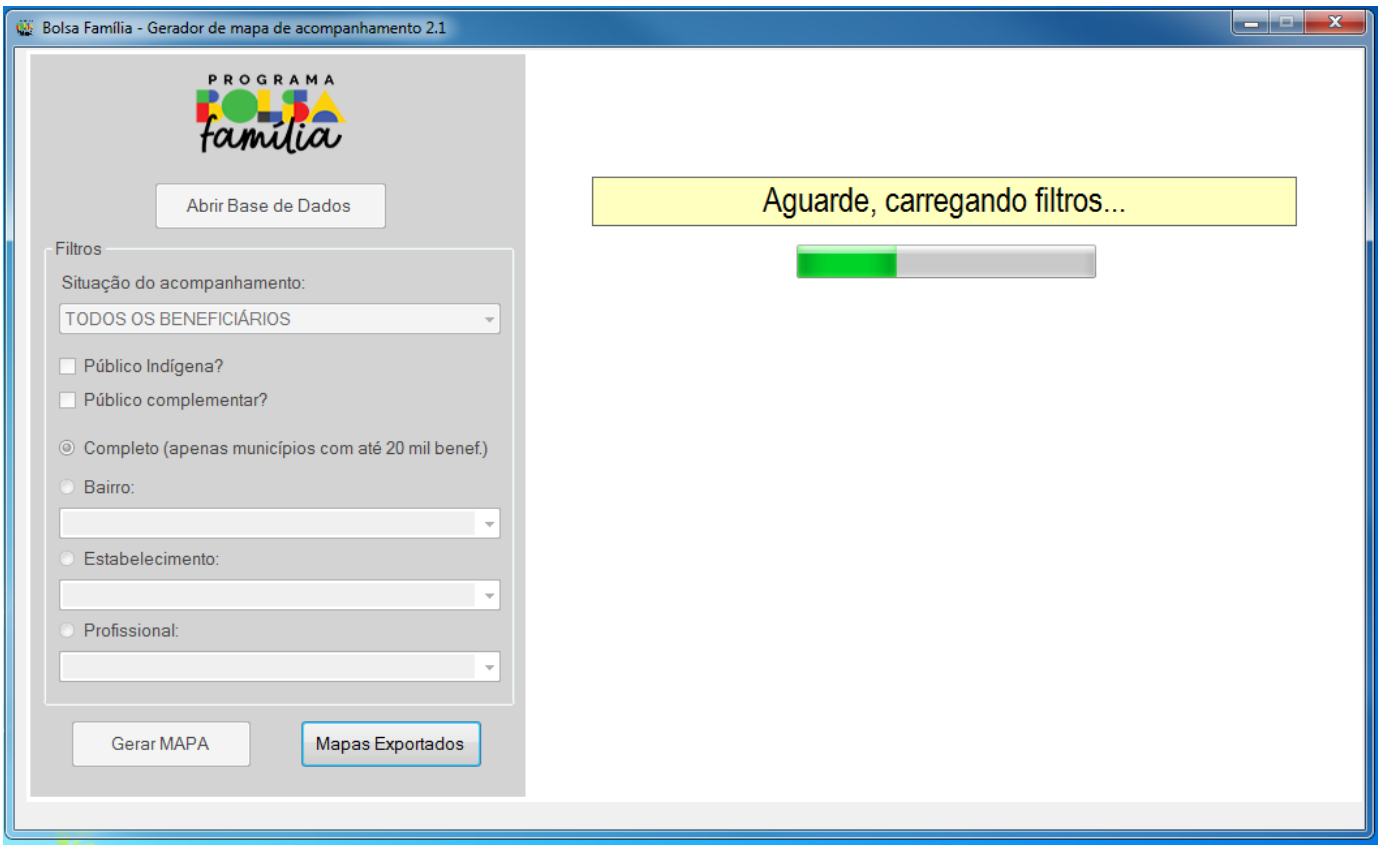

5. Ao carregar os dados, os filtros serão habilitados para indicação. Selecione o tipo de filtro que deseja e clique em Gerar MAPA:

**IMPORTANTE:** O filtro "Completo" não poderá ser utilizado por município com registros *superiores a 20.000 (vinte mil)*

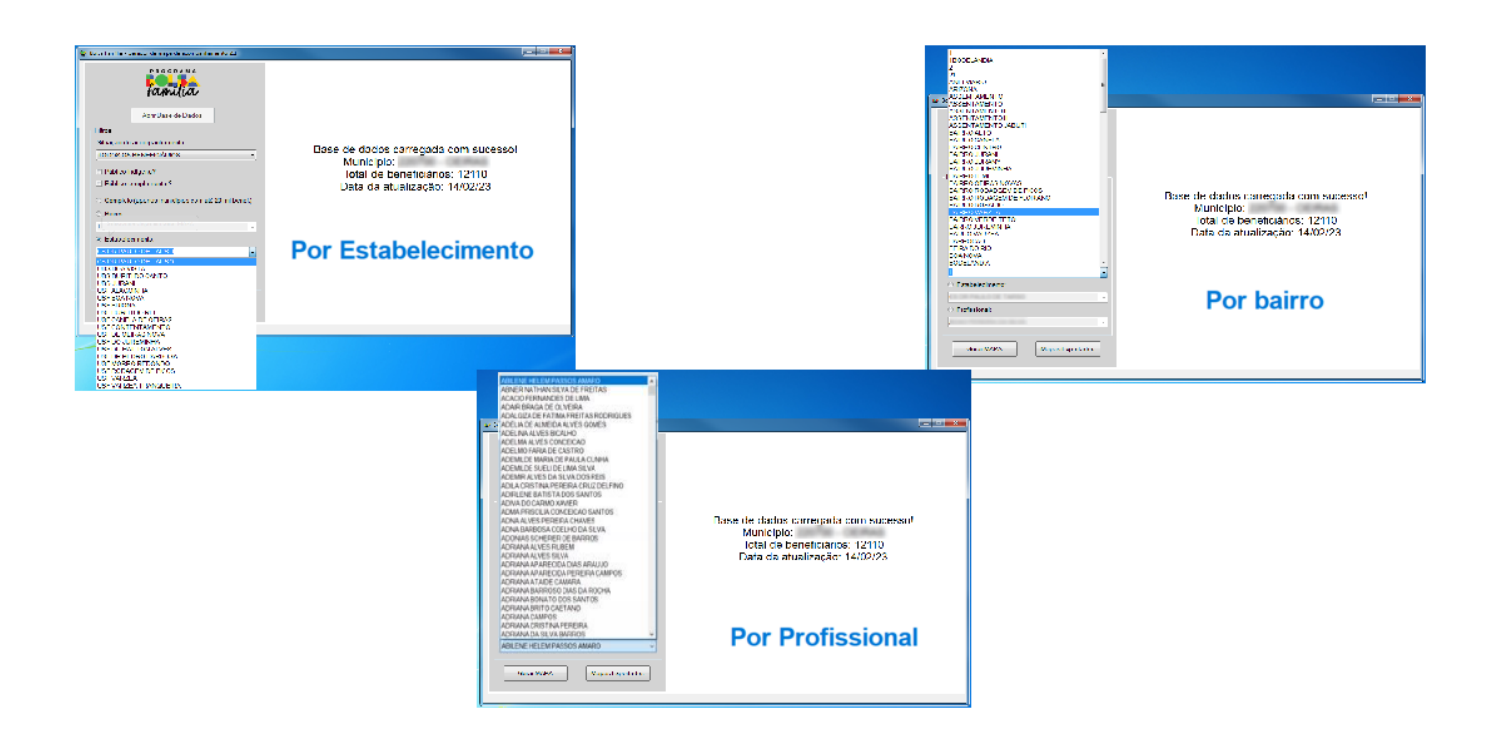

6. Após o aplicativo executar os filtros, o sistema irá apresentar a informação de que o Mapa foi gerado com sucesso. Além disso, o sistema apresenta um resumo do filtro aplicado, indicando a quantidade de pessoas e de famílias encontradas no filtro aplicado. Assim, indique qual o tipo de formato que deseja exportar o Mapa: PDF ou Excel.

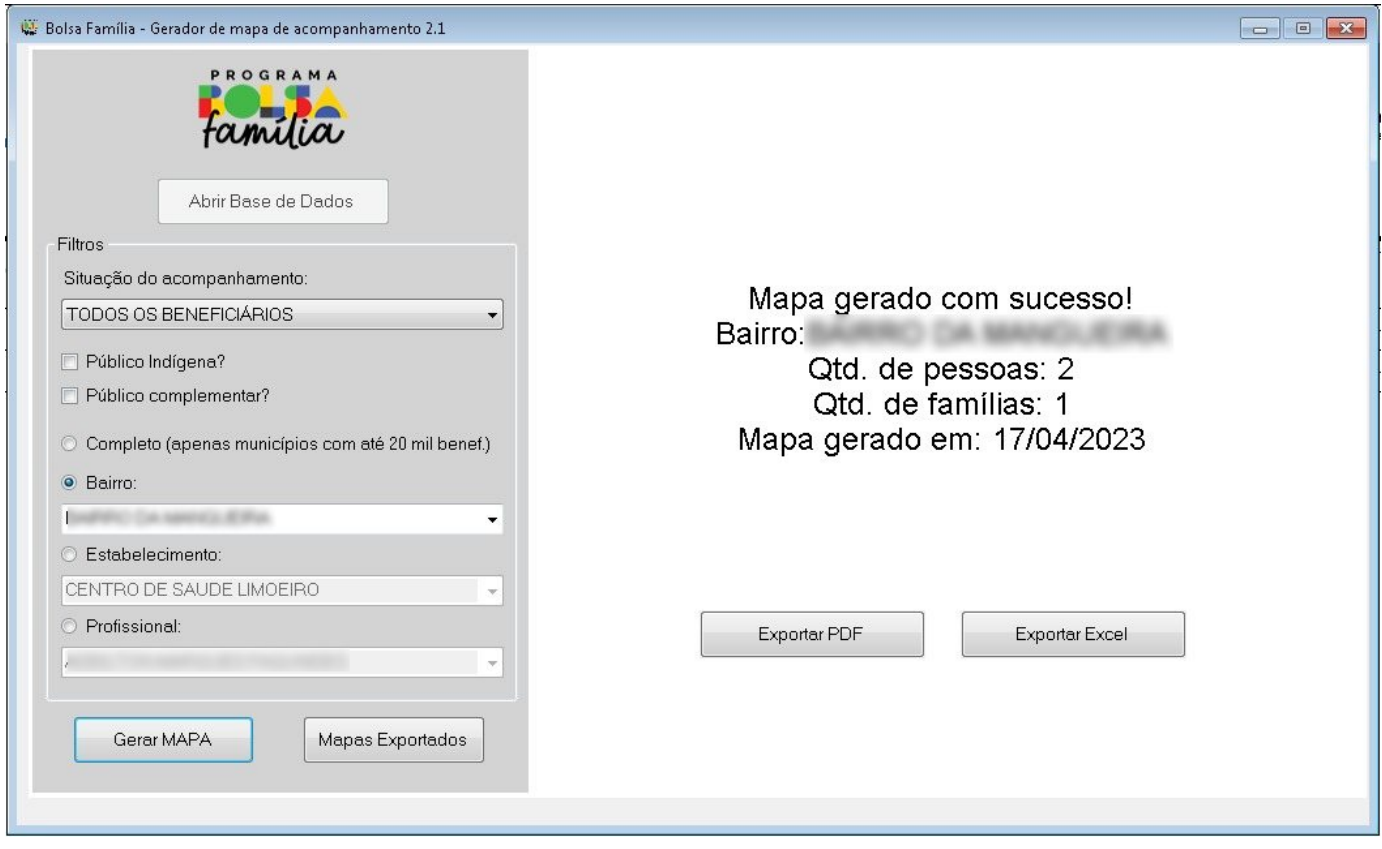

Ao indicar PDF ou Excel, o sistema irá abrir o arquivo **automaticamente**.

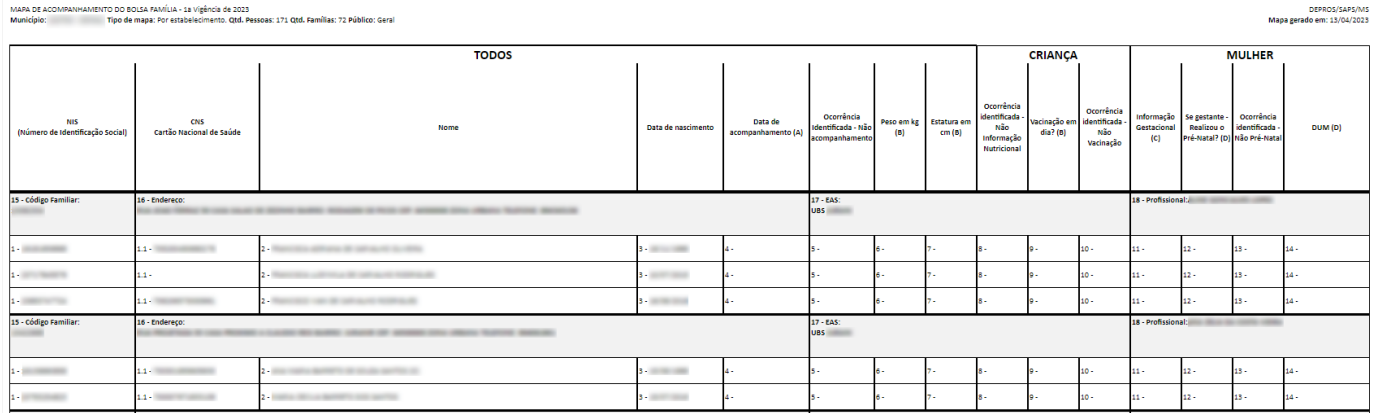

Ao clicar no botão Mapas Exportados, o sistema irá abrir a pasta com os mapas gerados anteriormente em seu computador.

O conteúdo está disponível sob a licença Domínio público, por Ministério da Saúde / Secretaria de Atenção Primária à Saúde. | Distribuído por [Wiki.js](https://wiki.js.org/)